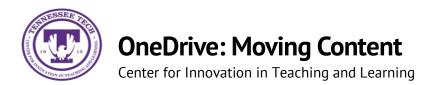

This document outlines the steps for how to move files and folders in OneDrive.

## Moving

1. Locate the **File or Folder** you want to move.

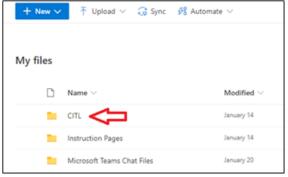

2. Hover the mouse over the file and select the **Show Action** button (three stacked dots).

| My fi | ly files |                   |      |                 |  |  |
|-------|----------|-------------------|------|-----------------|--|--|
|       | ۵        | Name $\sim$       |      | Modified $\vee$ |  |  |
| 0     | •        | CITL              | ir ( | January 14      |  |  |
|       |          | Instruction Pages |      | January 14      |  |  |

## 3. Select Move to

| Share         |   |  |
|---------------|---|--|
| Copy link     |   |  |
| Manage access |   |  |
| Download      |   |  |
| Delete        |   |  |
| Move to       |   |  |
| Copy to       |   |  |
| Rename        |   |  |
| Automate      | > |  |
| Details       |   |  |

4. Select the **destination** 

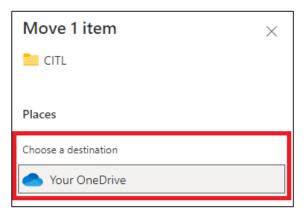

5. Select a **place** within the destination or **create a new folder.** Once in the final destination, select **Move here.** 

| Move 1 item                    | $\times$ |
|--------------------------------|----------|
| CITL                           |          |
| Places Your OneDrive           |          |
| Choose a destination           |          |
| 🖿 CITL                         |          |
| 🖿 Instruction Pages            |          |
| 📒 Microsoft Teams Chat Files 💙 |          |
| □ New folder                   |          |
| Move here                      |          |

\*\*Note: Moving a file/folder removes it from the old destination and puts it in the new destination.